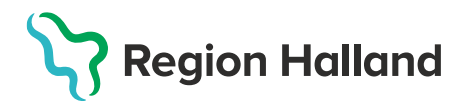

## **Upplysning om genomförd vaccination i PMO**

För att få en tydlig översikt i PMO gällande vaccinationer ska dokumentation utföras på följande sätt.

1. På startsidan för **Vaccination**, klicka på **Ny**.

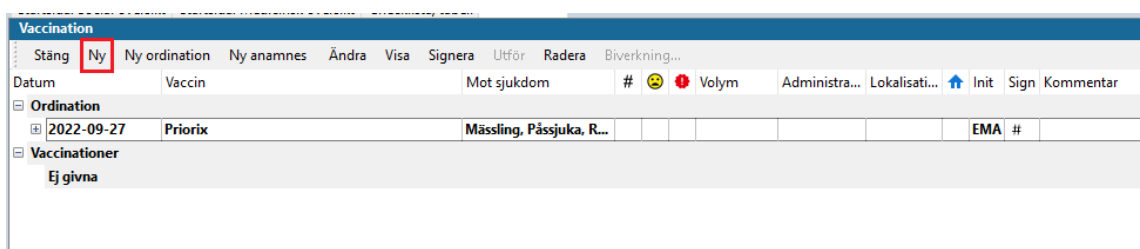

2. Två alternativ finns att välja mellan:

- Vaccination utförd, se MittVaccin
- Övrig, Avstår vaccination

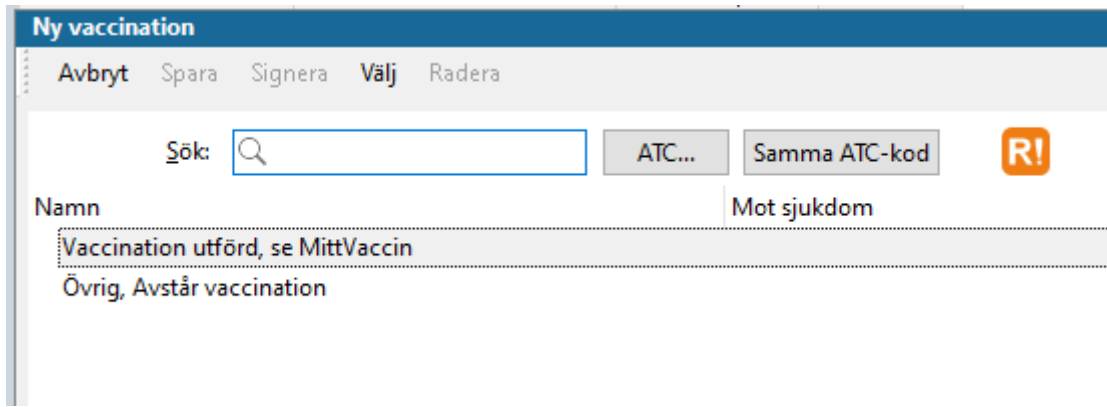

Välj en utav dessa alternativ och klicka på välj

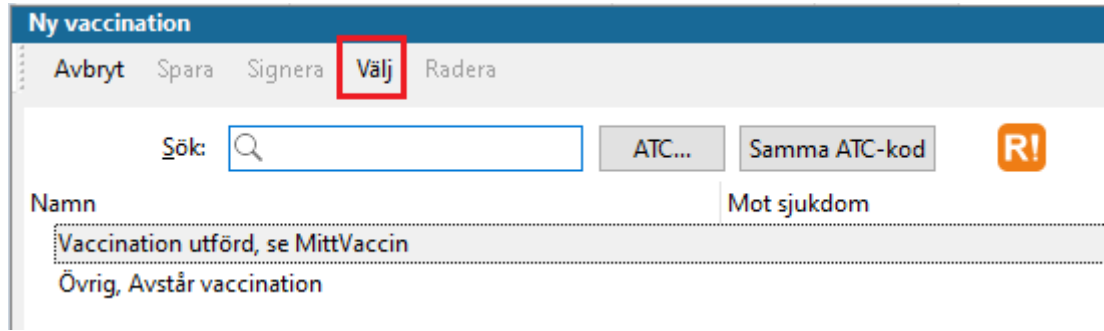

3. Ny flik öppnas, **\*Ny vaccination**. Kontrollera att rätt datum är angivet. Skriv i kommentaren vilket vaccin och dos som är givet. Klicka sen på **Spara**.

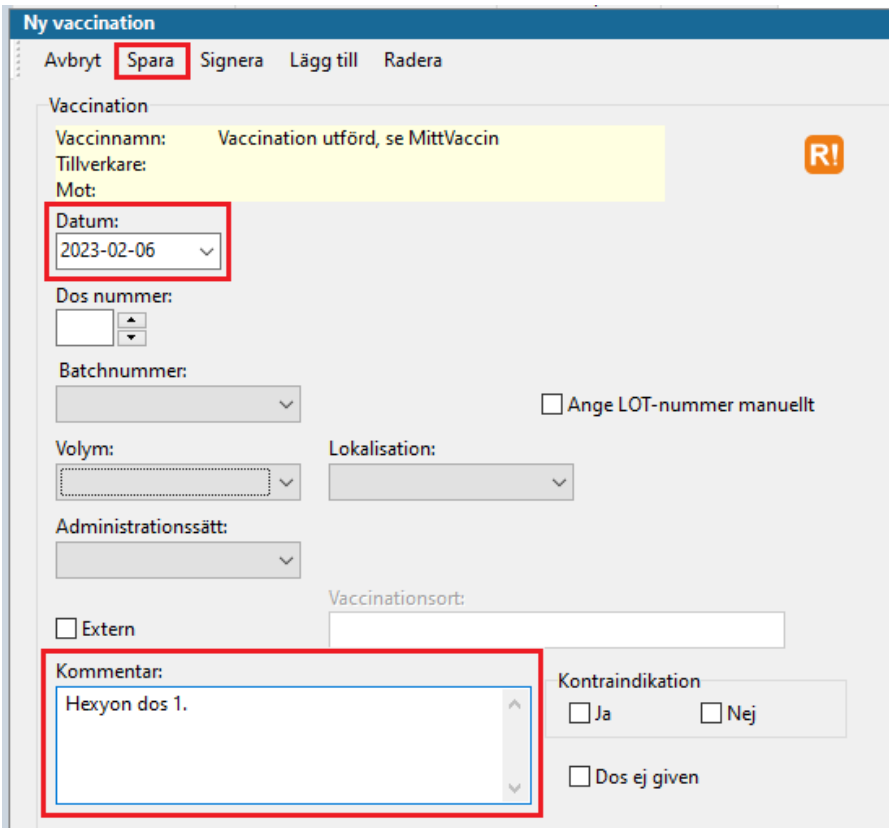

4. Nytt fönster öppnas, **Bekräfta**. Klicka på **Ja**.

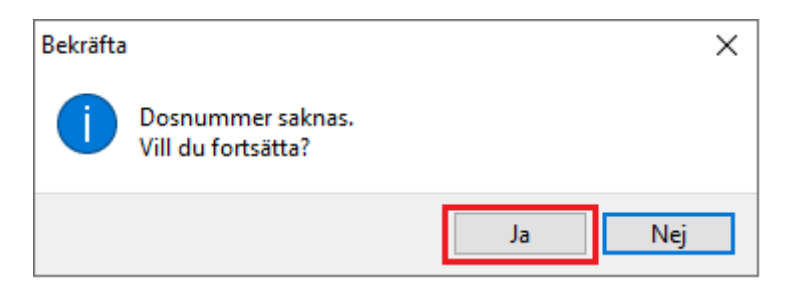

5. Nytt fönster öppnas, **Bekräfta**. Klicka på **Ja**.

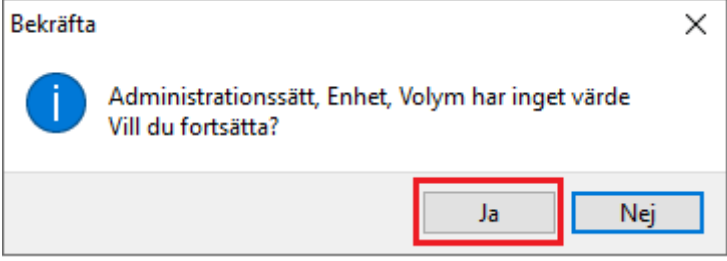

Är du i ett ärendeflöde kommer du till startsidan för **Vaccination**. Under **Vaccinationer** syns: **Vaccinationen är utförd, se MittVaccin**. I kommentarsfältet syns vilket vaccin som är givet.

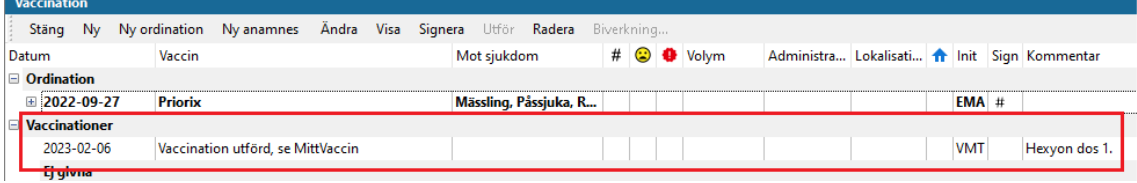

## **Observera att dokumentation av själva vaccinationen sker i MittVaccin.**

**Se rutin:** [Vaccinationsregistrering i MittVaccin](https://intra.regionhalland.se/styrda-dokument/_layouts/15/WopiFrame.aspx?sourcedoc=/styrda-dokument/PublishingRepository/33595bcf-3f2d-4ccf-af4c-4089471fd055/Vaccinationsregistrering%20i%20MittVaccin.docx&action=default&DefaultItemOpen=1)